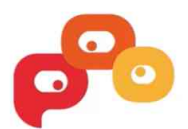

## Tutorial videoconferència **Jitsi Meet**

Accede haciendo clic sobre el enlace o escribiendo 1982.168.88.100 en el navegador, te lleva a **crear la reunión.** Únicamente tienes que escribir el nombre de cómo quieres que se llame la videoconferencia y "Go".

1- Una vez dentro te verás solo en la sala, pero tranquilidad que en la **parte inferior derecha** verás un icono ("i") de información donde encontrarás el **enlace** que podrás **compartir** con aquellas personas para realizar la videoconferencia. También se puede **proteger la reunión con contraseña** para que solo pueda entrar aquellos que tú quieres que entren.

- 2 Bien, una vez toda la gente está en la reunión tienes las siguientes opciones:
	- En la **parte izquierda inferior** tienes tres iconos.
		- **Icono de pantalla.** Con este icono puedes **compartir tu pantalla** del ordenador. Se te abrirá una ventana para escoger qué es lo que quieres compartir, toda la pantalla, una ventana de tus aplicaciones o una ventana de tu navegador.
		- **Icono de la mano.** Cuando la seleccionas es como si pidieras **turno para hablar** y envía un pequeño sonido a los demás.
		- **Icono de mensaje.** Es, sin complicaciones, el **chat** de la reunión. Es muy probable que cuando entres por primera vez te pida poner un nombre para diferenciarte del resto.
	- En la **parte derecha inferior** tienes tres iconos más.
		- **Icono con cuatro cuadrados.** Este icono te permite **cambiar la visualización de la videoconferencia**, en otras palabras, puedes ver a todos los componentes de la reunión como mosaico o en pantalla grande.
		- **Icono de información.** Como se ha comentado anteriormente, te proporciona el **enlace** para compartir y te permite añadir una **contraseña** para dar mayor privacidad y seguridad en la reunión.
		- **Icono con tres puntos.** Son más opciones:
- **Nombre.** Te permite modificar tu nombre, añadir un correo electrónico, elegir cámara y micrófono, configuración del idioma …
- Gestiona la **calidad del vídeo**: baja, estándar y alta.
- Pantalla completa.
- Transmisión en directo.
- Iniciar grabación para tener la videoconferencia grabada.
- Comparte vídeo de YouTube.
- "Blur my background" permite **difuminar el fondo.**
- Configuraciones generales.
- Silenciar a todas las personas.
- Estadísticas
- Comentarios

<https://www.demomentsomtres.com/es/tutorial-videoconferencia-jitsi-dms3/>